## **Photo Story 3**

by Dick Evans [www.rwevans.com](http://www.rwevans.com/)

Photo Story allows you to turn a bunch of 2D images into a movie like presentation with audio. It lets you drag images onto a window, arrange them as needed, then provide custom narration, transitions, zooms, pans, audio soundtracks and/or custom auto-generated music, then export the result as a WMV file.

First you need a copy of Photo Story.

- *1. Download the Microsoft photo story 3 from the manufacturer's website.* <http://www.microsoft.com/en-in/download/details.aspx?id=11132>
- *2. Double-click to install it*

After installation. run it...

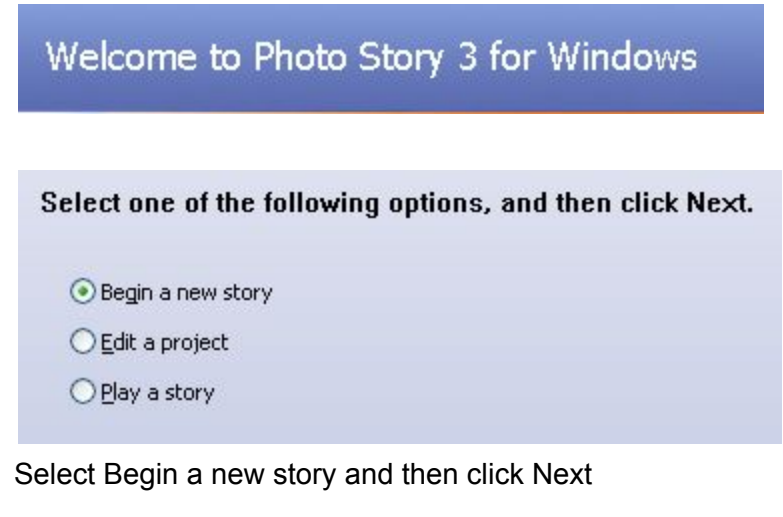

Import Pictures...

Click Import Pictures

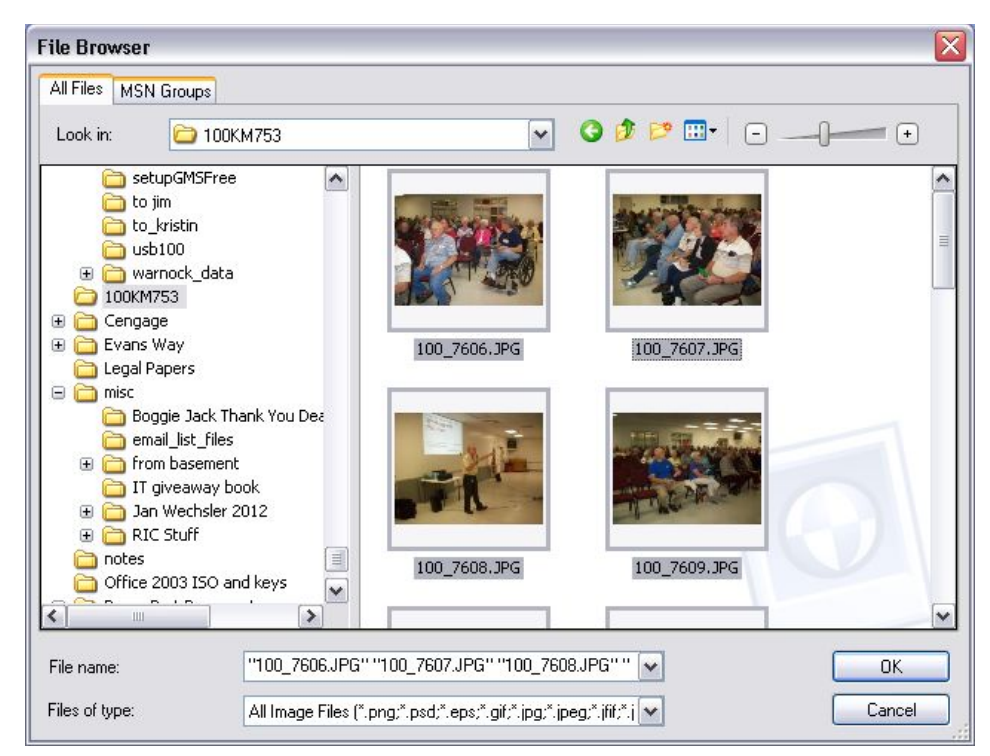

Locate the pictures you want to use, select them all, and then click OK

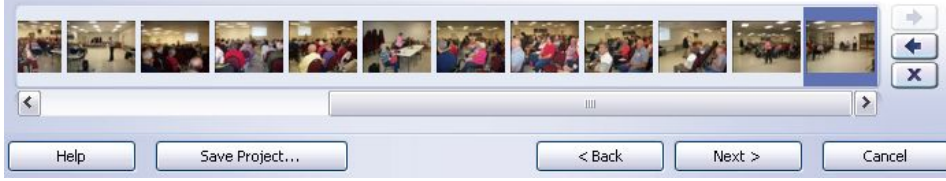

They are all added to the film strip. You can move move the pictures by dragging them.

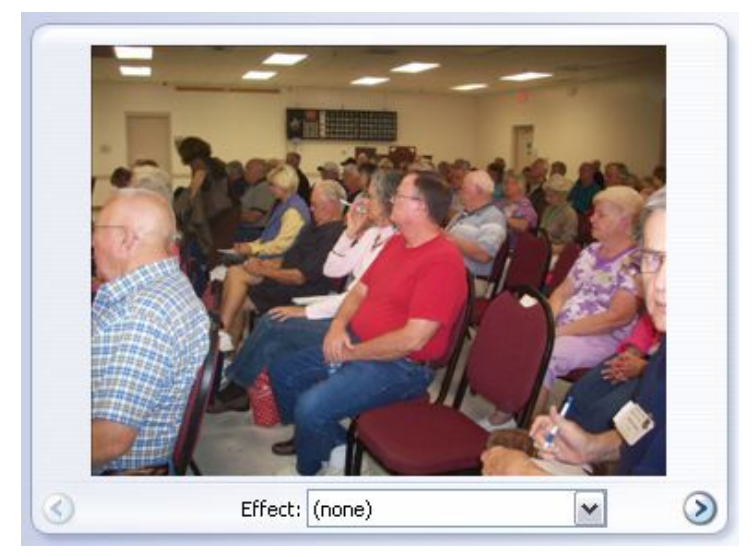

Click on a picture to view it in the larger window. When a picture is in the larger window you can

Add an effect to it by pulling down the arrow under the picture.

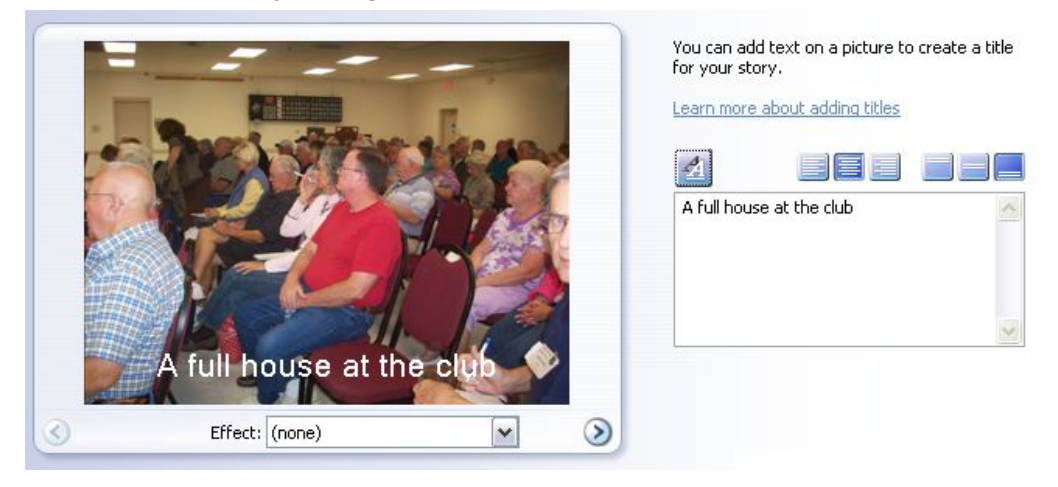

To the right of the picture find an editing block where you can add a title to the picture.

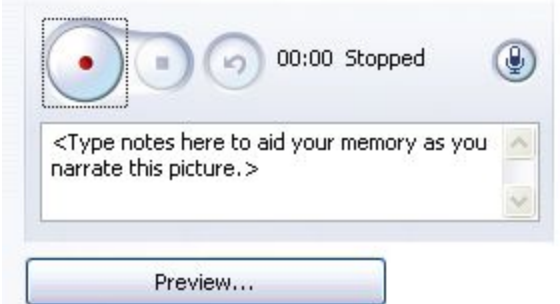

Click Next and then you can add narration to each picture, if you wish.

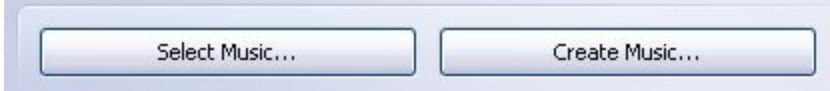

Click Next again to choose background music, yours or stock songs.

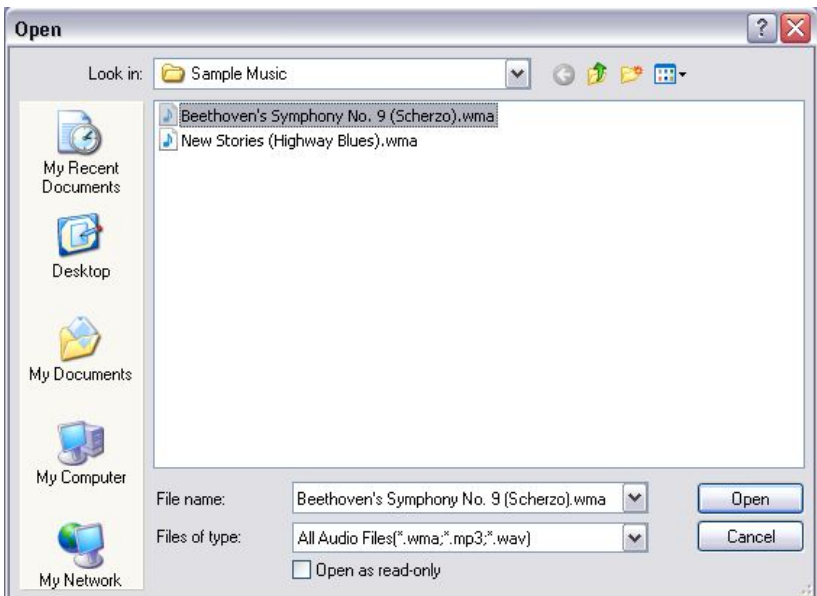

Click Select Music and choose one, then click Open

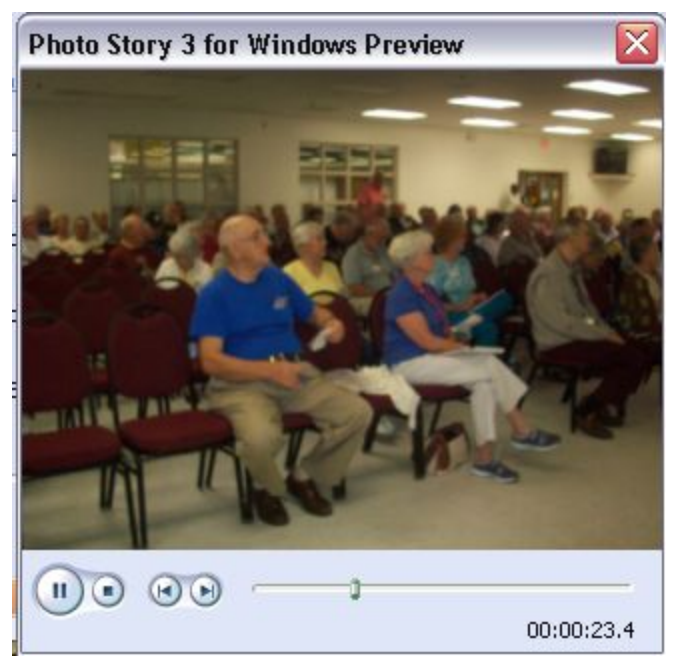

Click Preview to view and hear what you have done

Click Next to save your video and create a project file

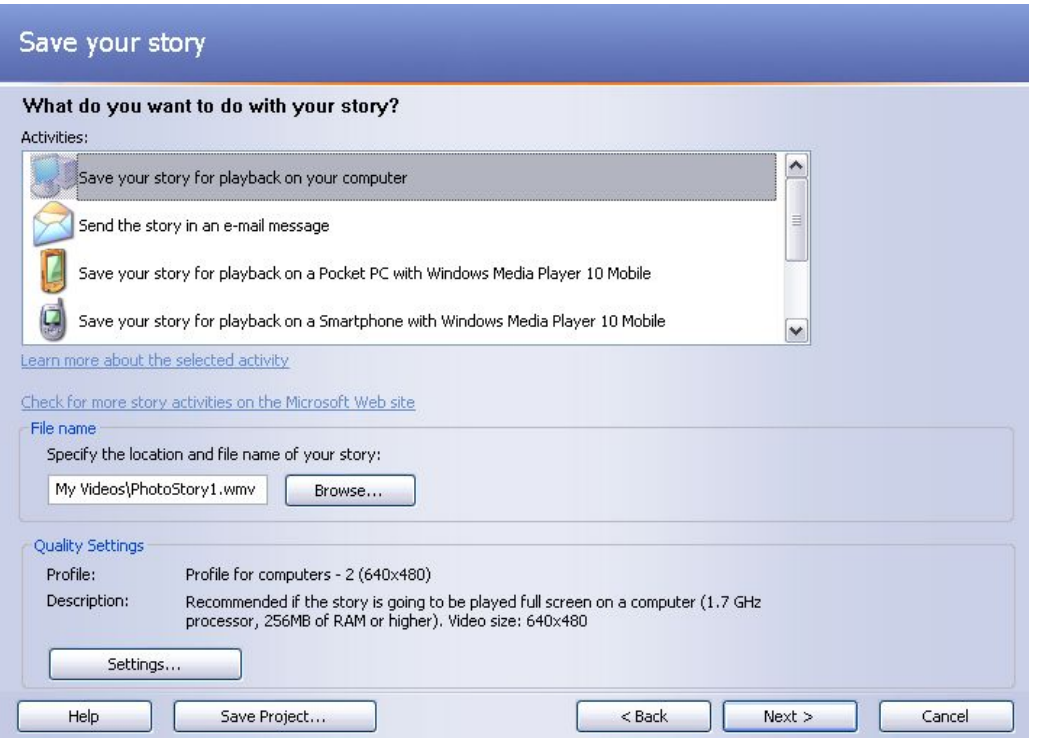

You choice of output determines the size and quality of the movie file. Best version is saved on your computer. Always save the Project or you will not be able to go back and make and changes. To do that, click Save Project...

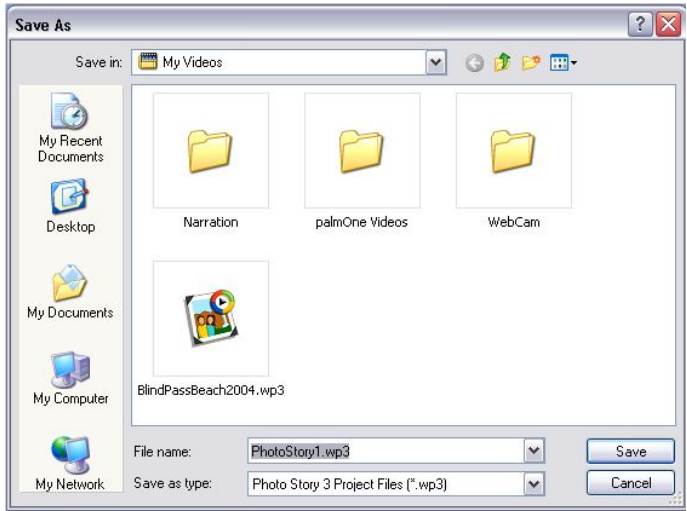

Choose a location and a name, then click Save

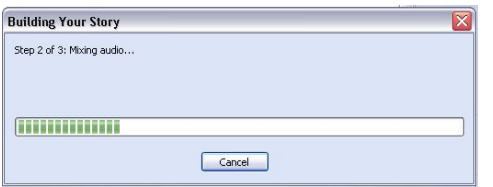

Then click Next to Build Your Story (your resultant video)

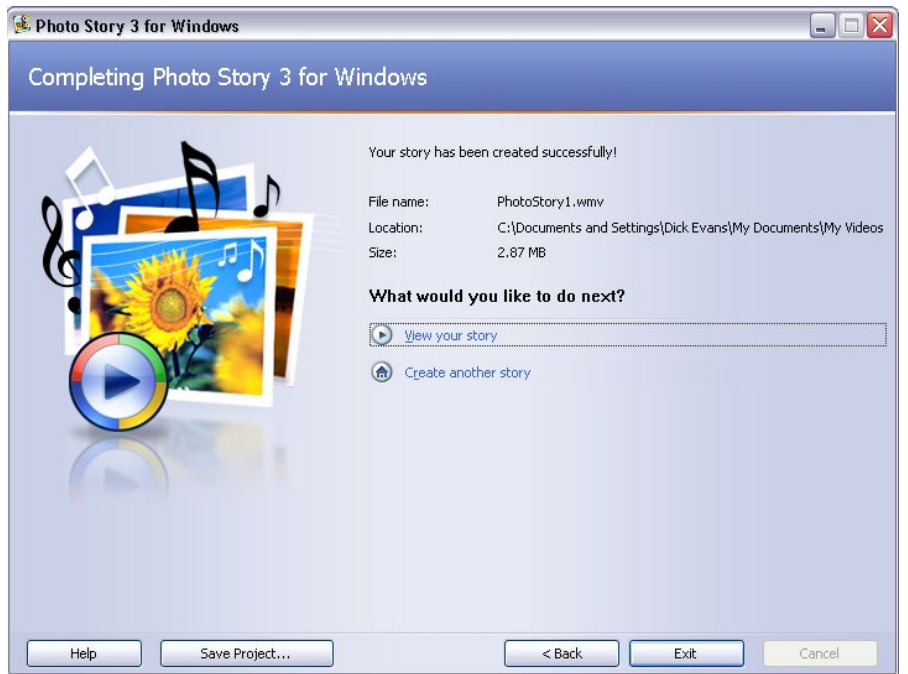

You are done. The project and video files have been saved. At this final window you can View your story or Exit. You can always view the story later by locating it on your computer and double clicking to open it in Windows Media Player.